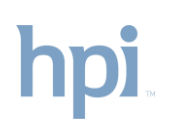

## **Provider Referral Portal User Instructions**

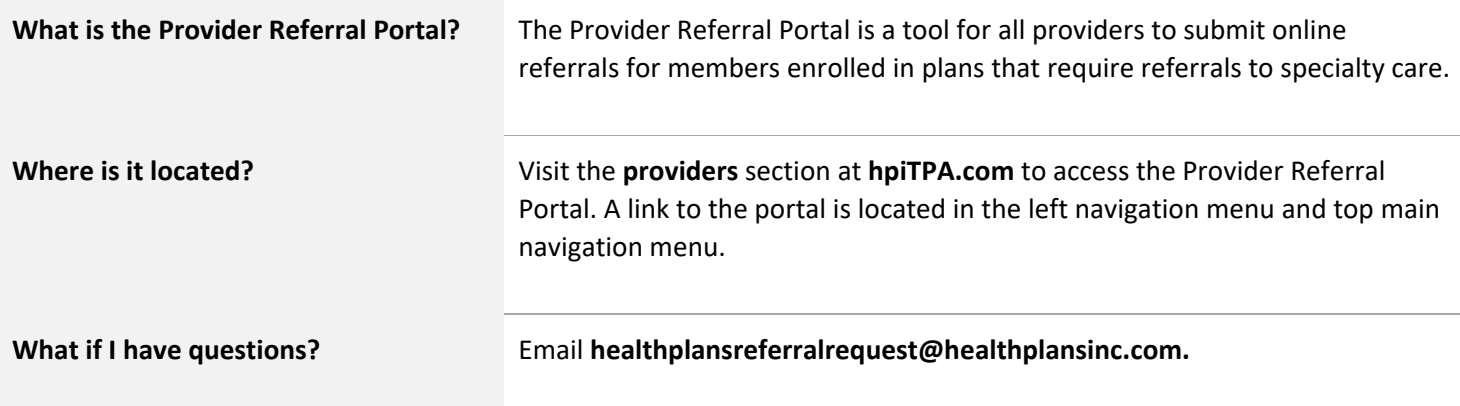

### **Logging In**

- 1. Go to the **Providers** section at **hpiTPA.com**
- 2. Click **Log in to Referral Portal** from the top main navigation menu.

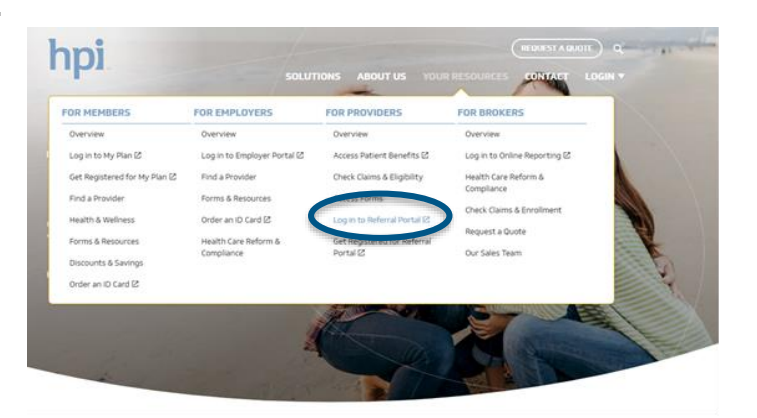

- 3. On the login page, enter the User ID and Password provided to you via secure email from HPI.
- 4. Check "I'm not a robot."
- 5. Click **Submit**.

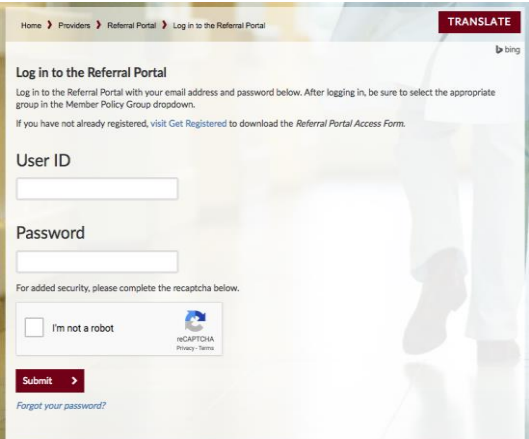

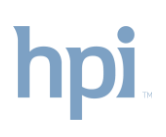

## **Provider Referral Portal User Instructions**

Г

### **Create a New Referral**

1. Enter the member's ID number and date of birth, then select the member's Policy Group from the dropdown menu.

All fields marked with an asterisk (\*) are required.

- 2. Click **Proceed**.
- 3. The member you have searched will display.

Click the radio button to confirm your selection.

- 4. Click **Proceed**, again.
- 5. The referral form will be pre-populated with member demographic information.

Complete the remaining form fields, then click **Submit Referral**.

Your confirmation page will display.

6. You'll be able to print a copy of the referral for your records, or continue to enter another referral for the same member.

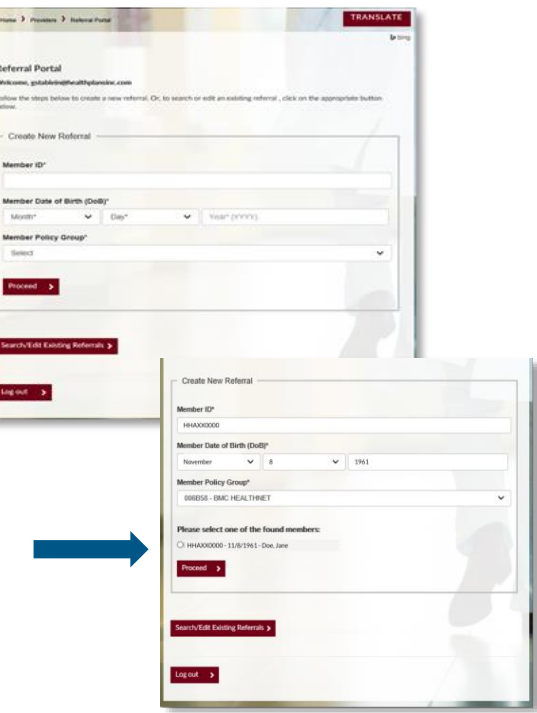

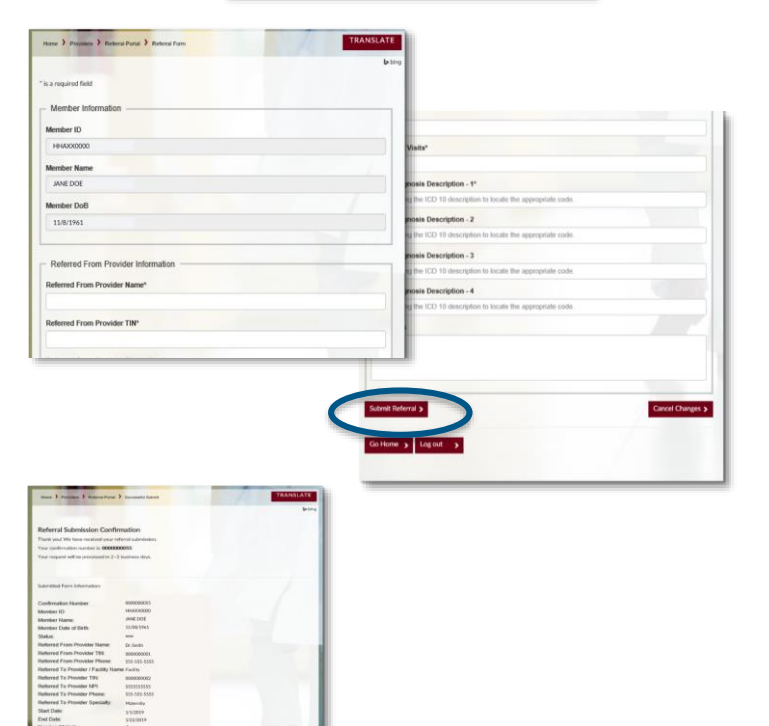

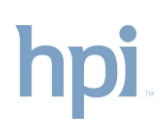

# **Provider Referral Portal User Instructions**

#### **Search/Edit Existing Referrals**

- 1. After you have logged in and selected your member, click **Search/Edit Existing Referrals**.
- 2. Search for the referral by entering any of the identifiers, then click **Search Referral(s).**
- 3. The referrals created by you will be displayed.
- 4. To view the referral, click the blue confirmation number.
- 5. Make edits to the referral as you would with a new form.
- 6. Add a note in the comment field box indicating the change that you made to the existing referral.
- 7. Click **Update Referral**.
- 8. *Please note:* you may also delete a referral that was entered in error: click **Delete Referral**. To complete the deletion, you must click **Leave this page** in the pop-up message.
- 9. Your confirmation page will display.
- 10. You may print a copy of the referral for your records.

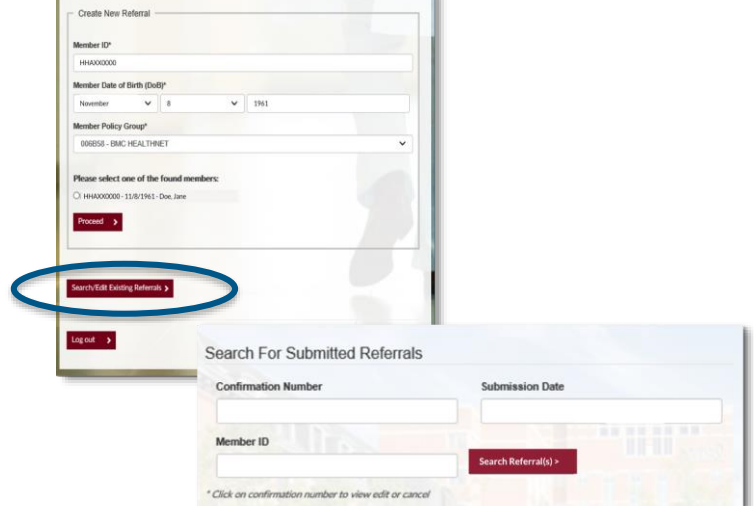

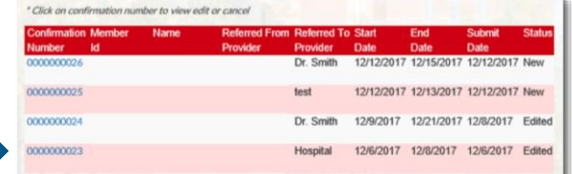

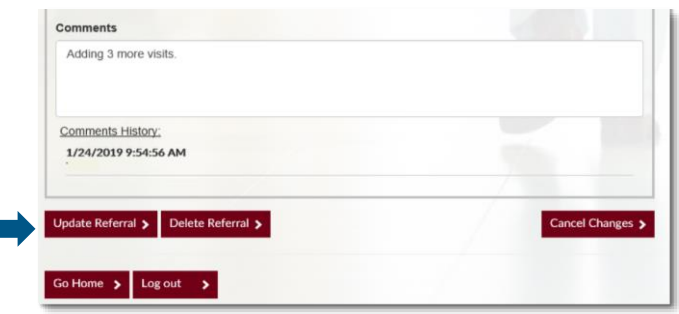

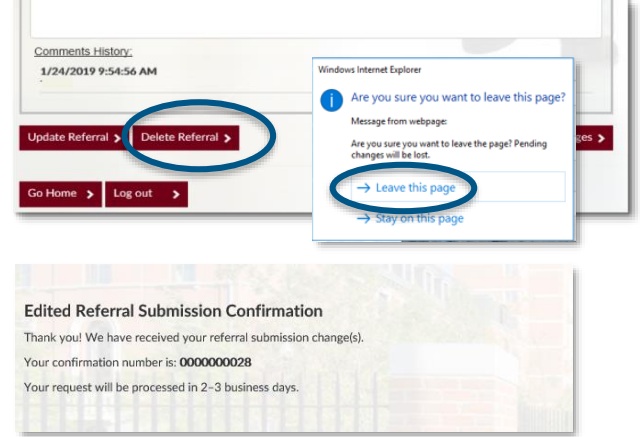

P.O. Box 5199 | Westborough, MA 01581 | 844.926.2262 | hpiTPA.com